## **How to Add a Pregnancy for Existing Members**

**Sample case:** Case has two individuals: Maria Foster is the mother of Carry Foster and doesn't have any previously reported pregnancies on file.

As you log in, it will take you to the **Coverage Overview** screen. Here, you can review coverage details and contact information for the case.

**Step 1:** From the left panel, navigate to the **Report A Change** hyperlink

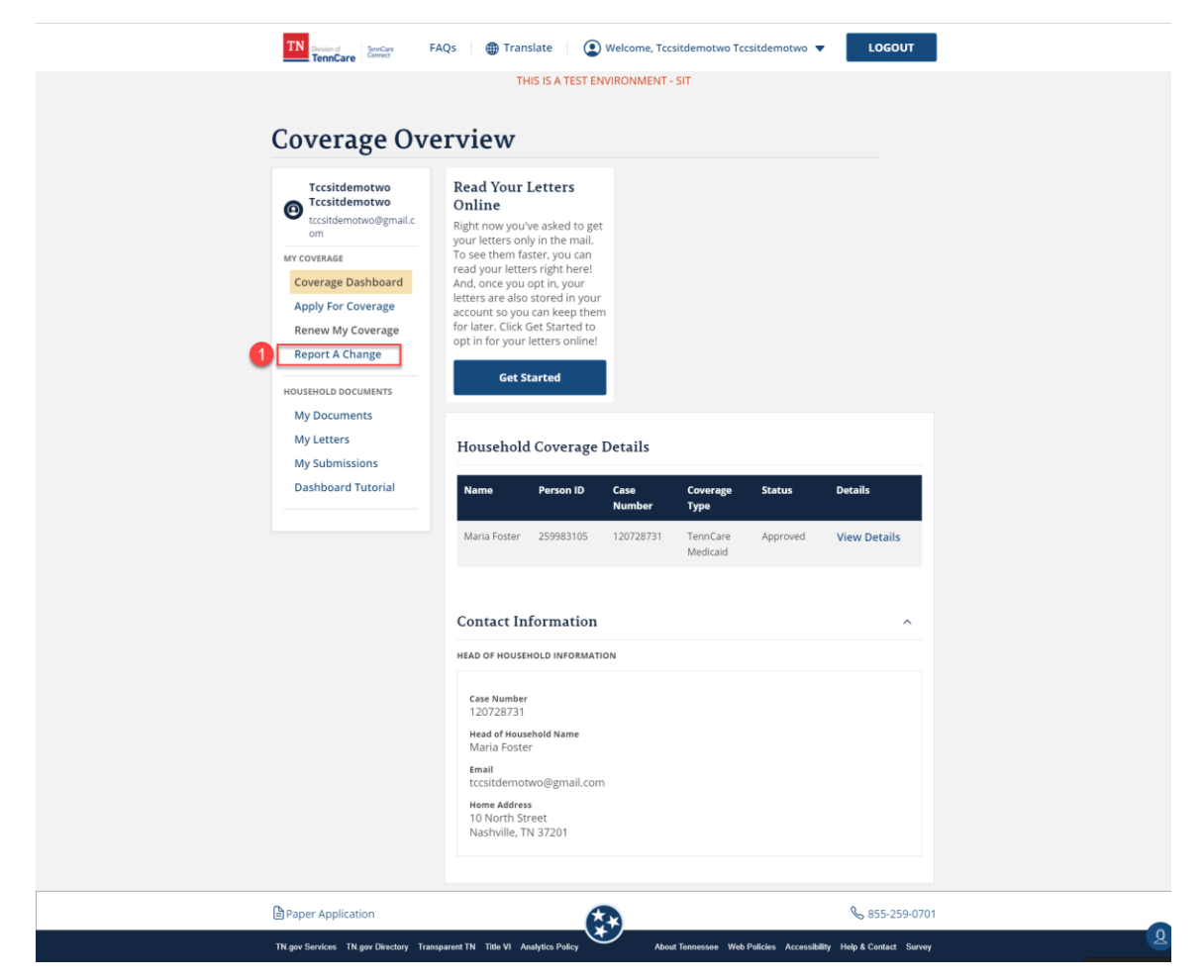

**Step 2:** Navigate to this screen and click on the **Report a Change** button alongside the case number linked to the Member Portal account

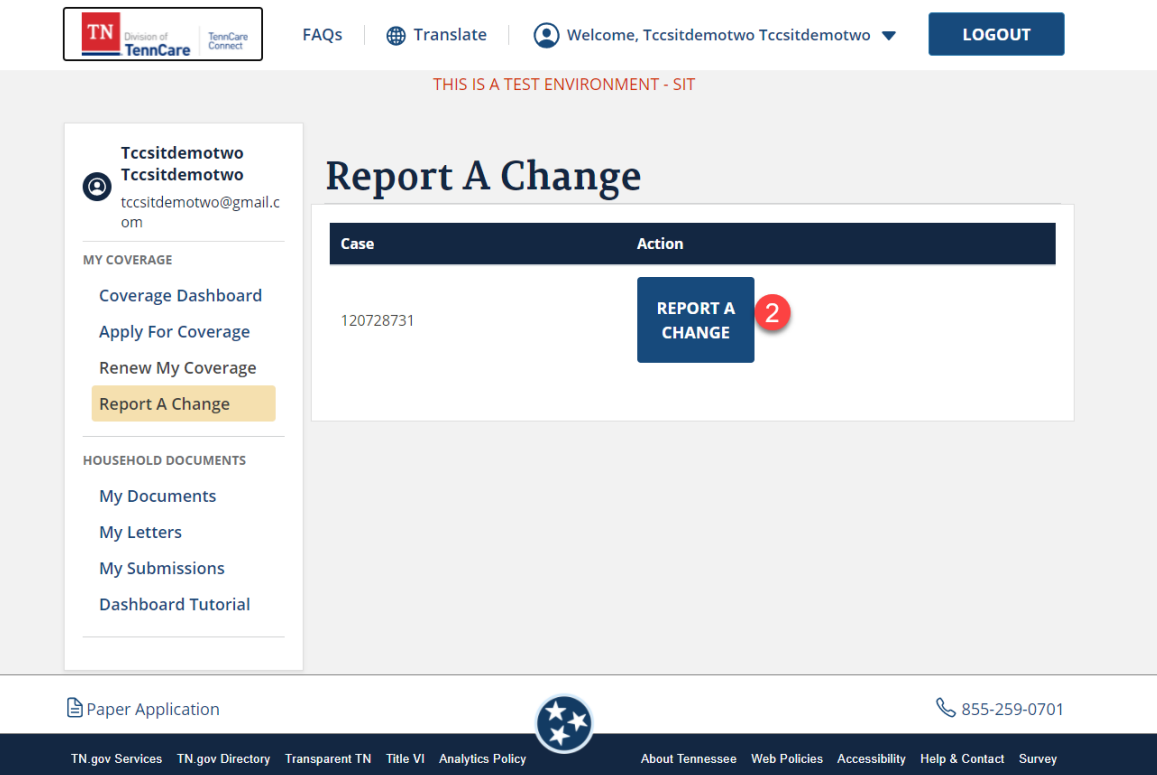

**Step 3:** As you click on the **Report A Change** button, you will be navigated to the **Report My Changes** gatepost screen.

The screen displays separate tiles for the different changes one can report.

In order to **add a pregnancy** for an existing individual, click on the red-outlined tile which will take you to the **People In Your Home** module, wherein the **Pregnancy** section resides.

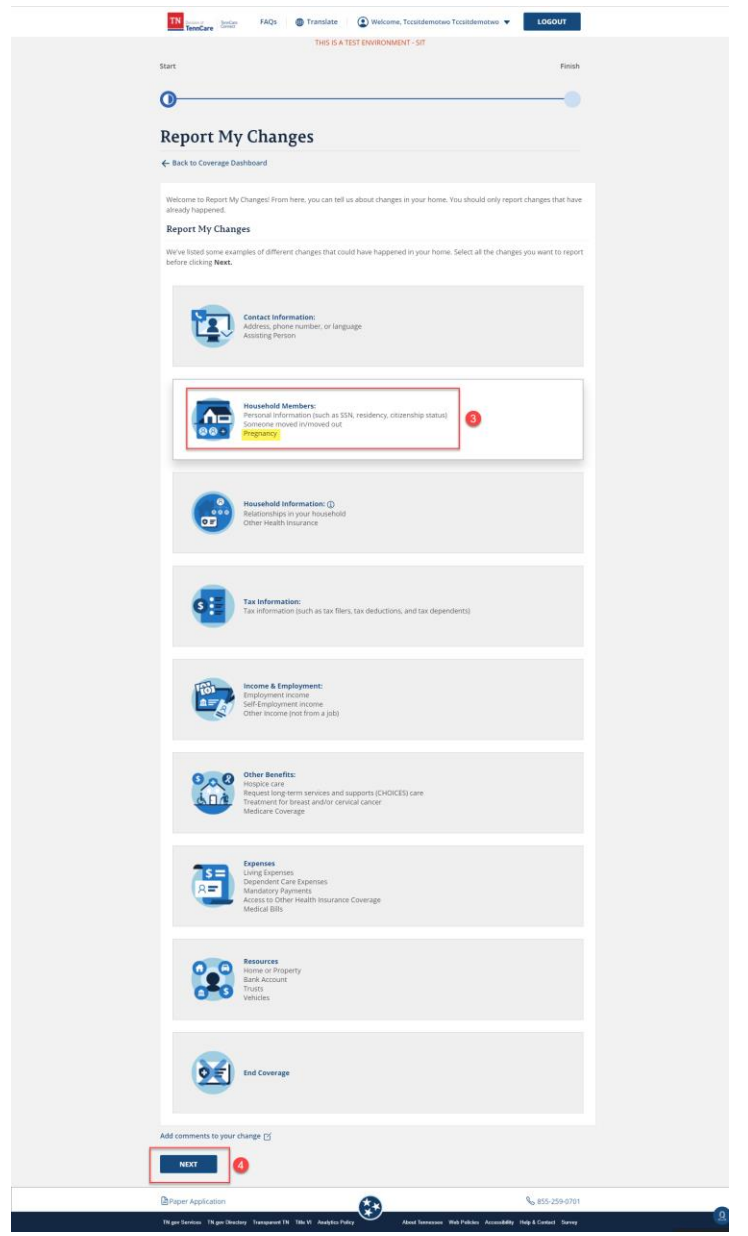

**Step 4:** As you click on the tile, which will be highlighted in white, the **Next** button will be enabled. Click on **Next** to navigate to the module.

**Step 5:** Navigate to **Summary of People In Your Home**, to review information on the case and make changes to existing information or add any new information.

To add pregnancy for Maria Foster, use the **Edit** button to navigate to the corresponding details screen

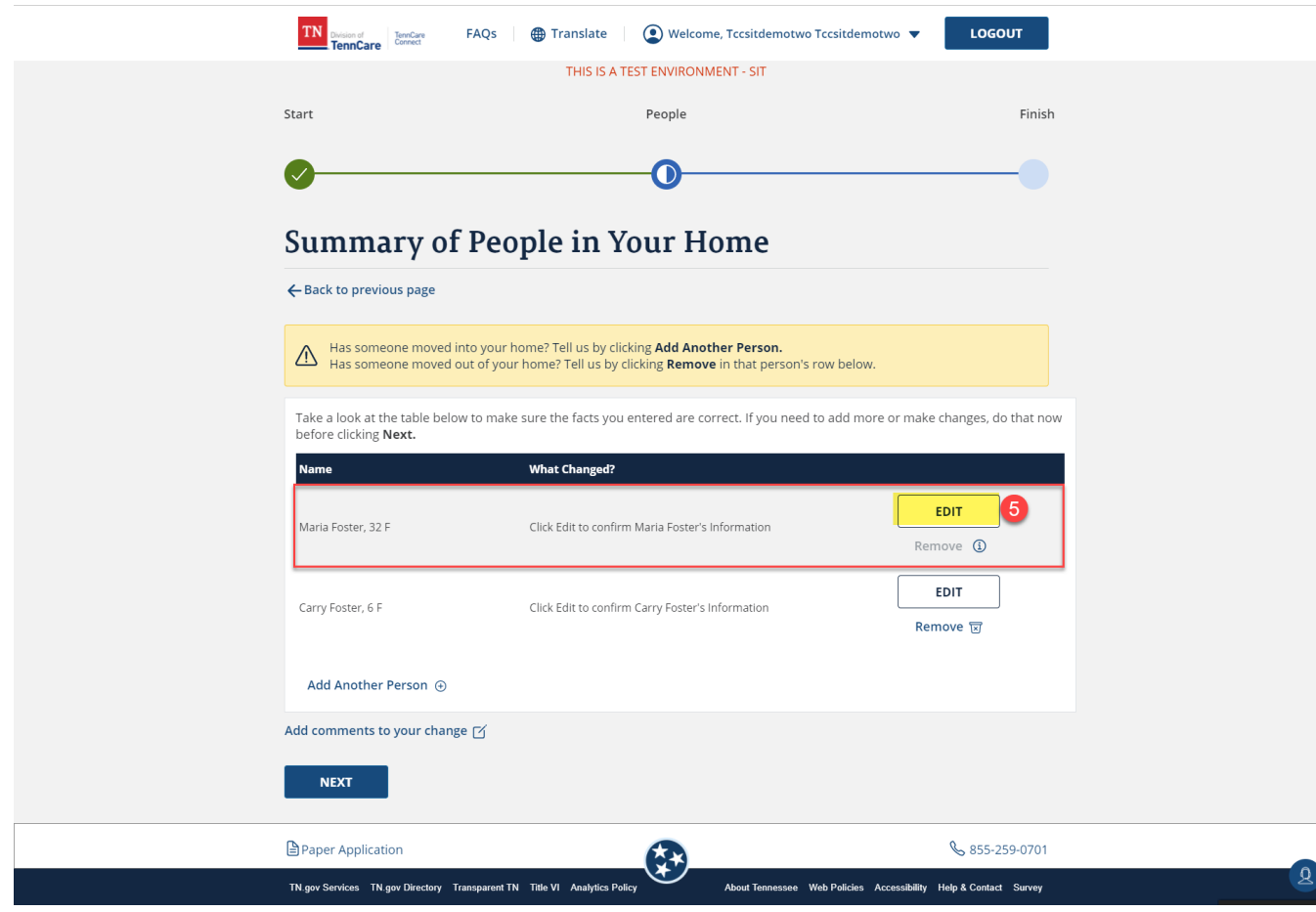

**Step 6: Edit** button will take you to the first screen in the **People In Your Home** module i.e. **Demographics**. You can see the screen is pre-filled with information already present on the case and can go ahead and click **Next** to navigate to the next sub-screen called **Additional Details**.

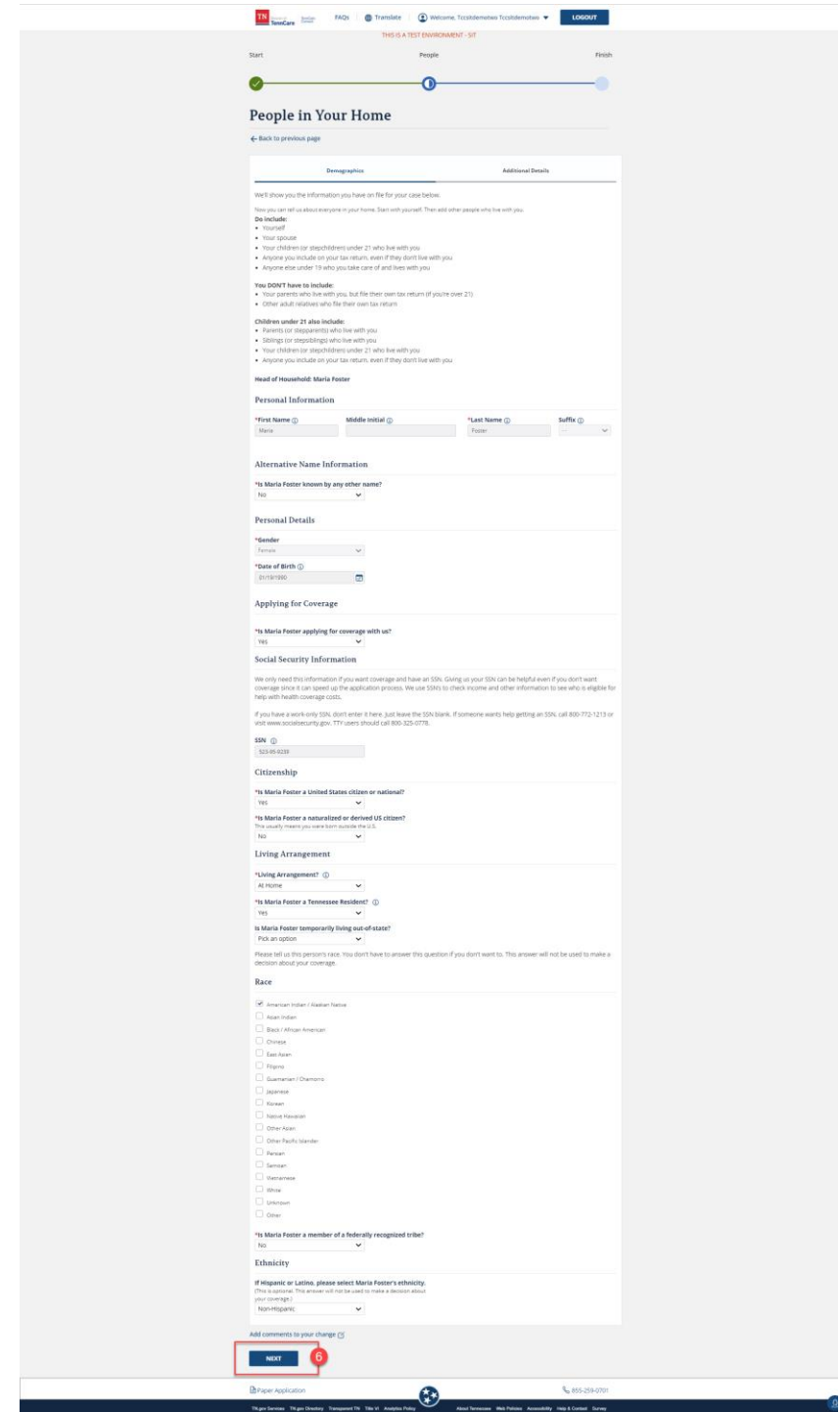

**Step 7:** On the **Additional Details** screen, you will be able to find a section on Pregnancy. Here, since Maria had no previously reported pregnancies, the question "Is Maria Foster pregnant or has she been pregnant in the last 5 months?" is pre-filled as 'No'

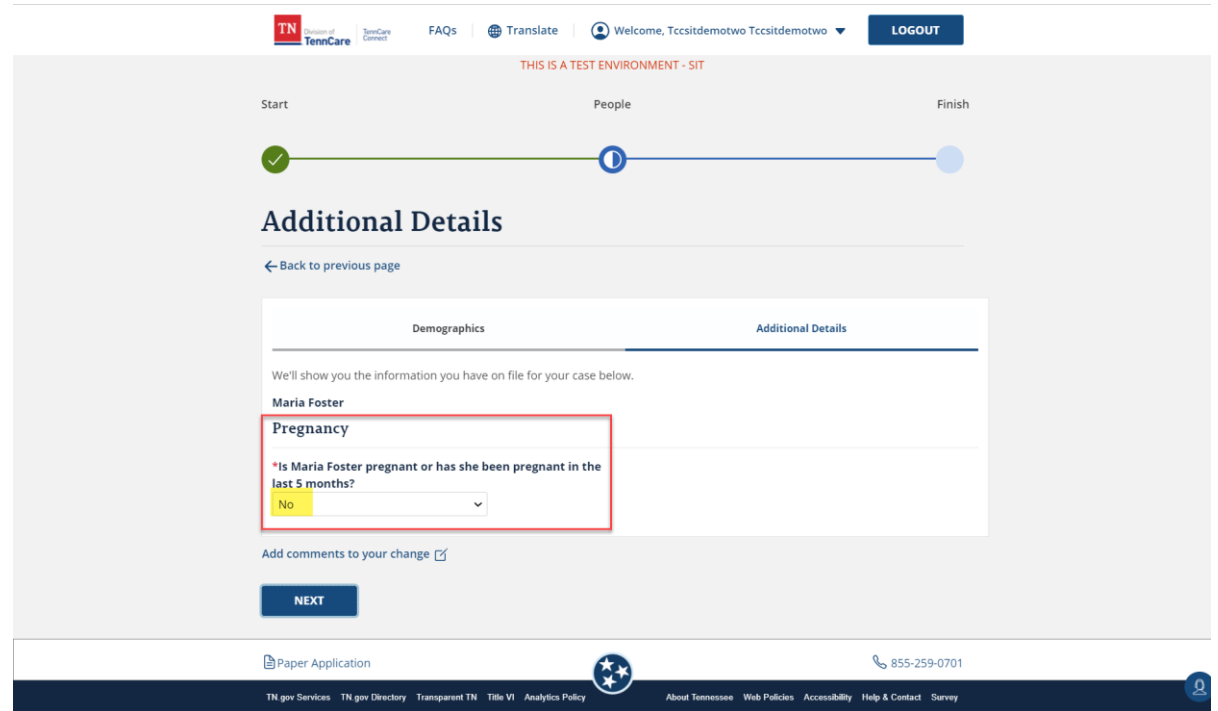

To add pregnancy details for Maria, the question should be marked as **Yes,** to then be presented with more conditional questions for details.

**Step 7(a):** To indicate that Maria is still pregnant and is reporting her due date. Click **Next** to be redirected to the **Summary of People In Your Home** screen

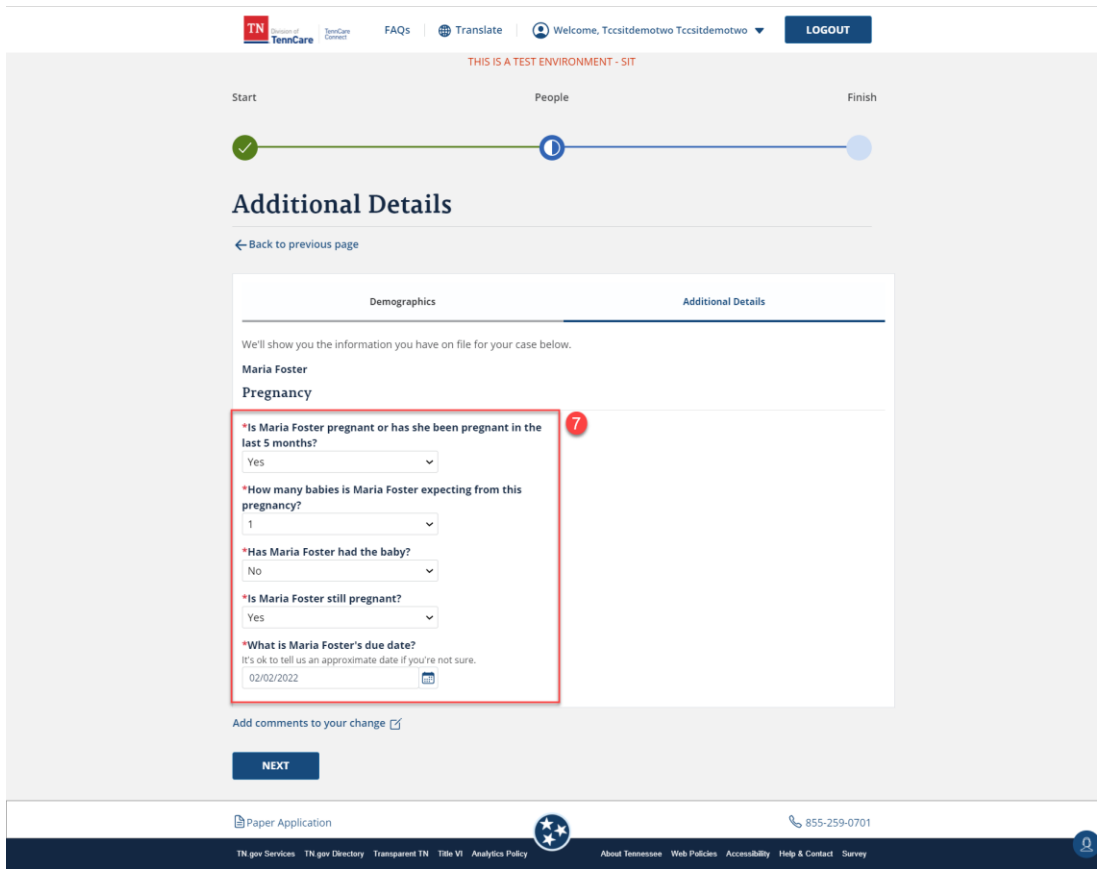

**Step 7(b):** To indicate that the pregnancy has ended and to add details of the newborn. Click **Next** to be redirected to **Summary of People In Your Home** screen

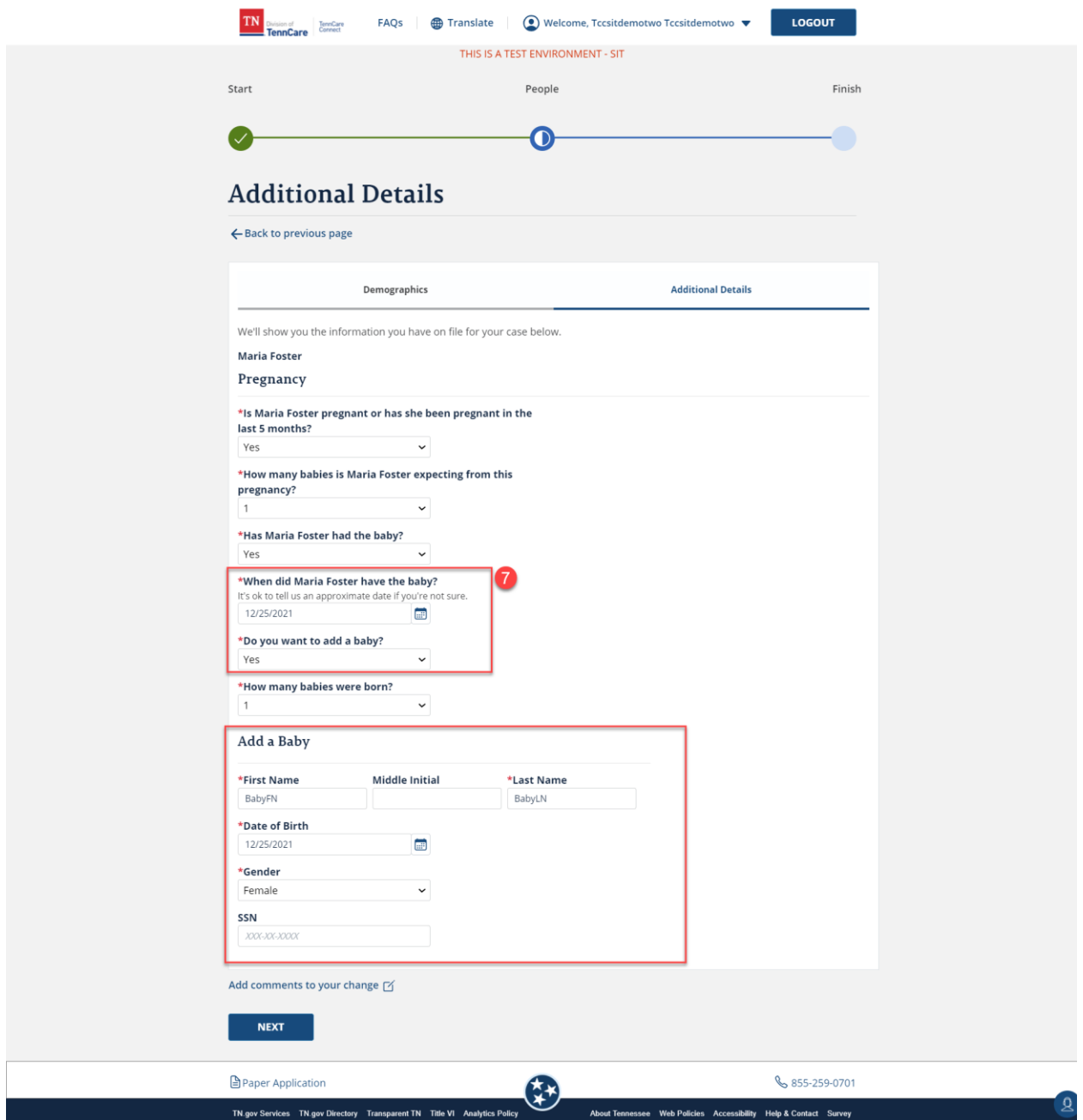

**Step 8:** Navigate to **Summary of People In Your Home** to review the newly added pregnancy information for Maria Foster. In this scenario, the **What Changed?** column is reflecting information as entered in **Step 7(b)** as an example.

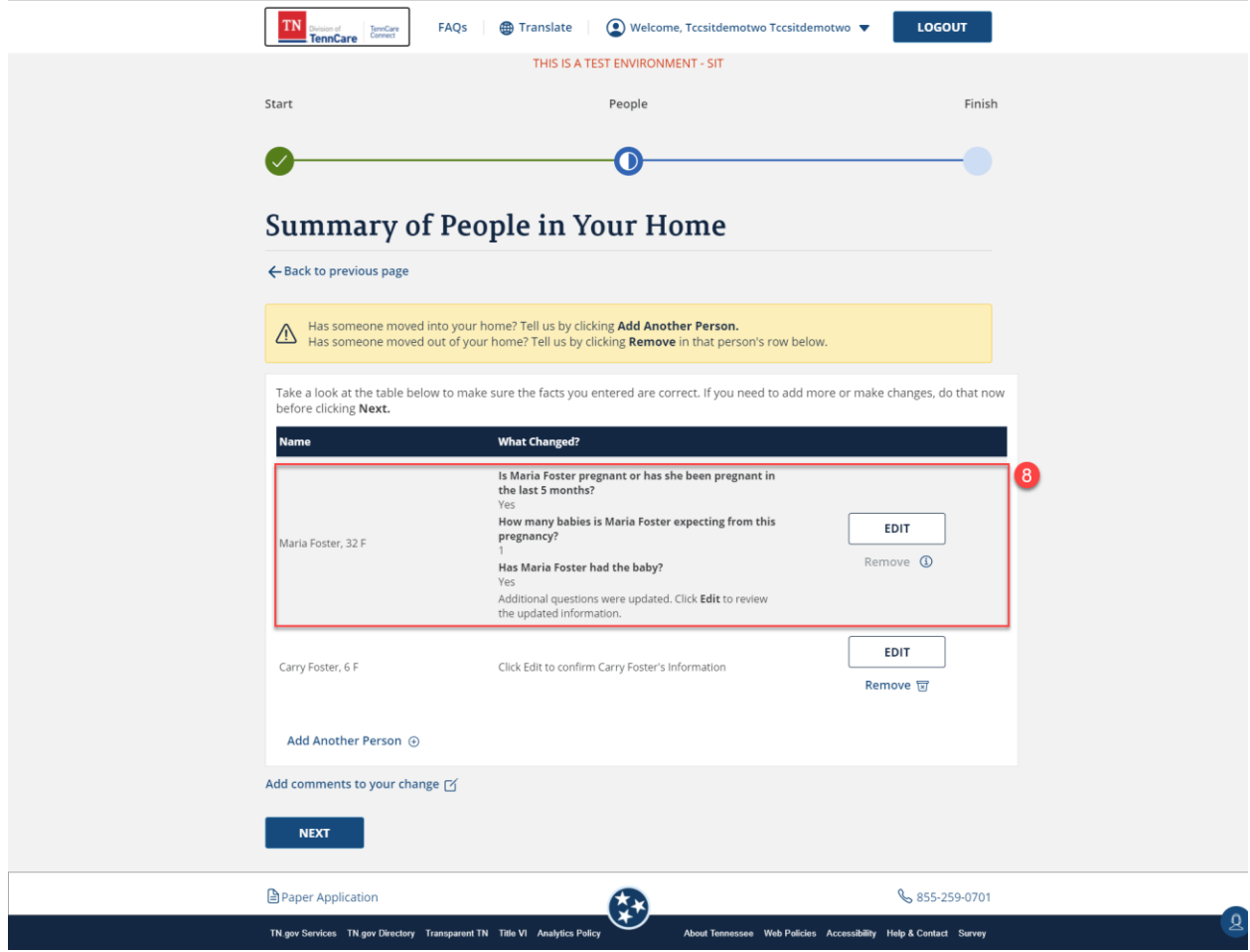

**Step 9:** Click **Next** to proceed in the report my changes flow and towards the **Finish** module to submit the change.

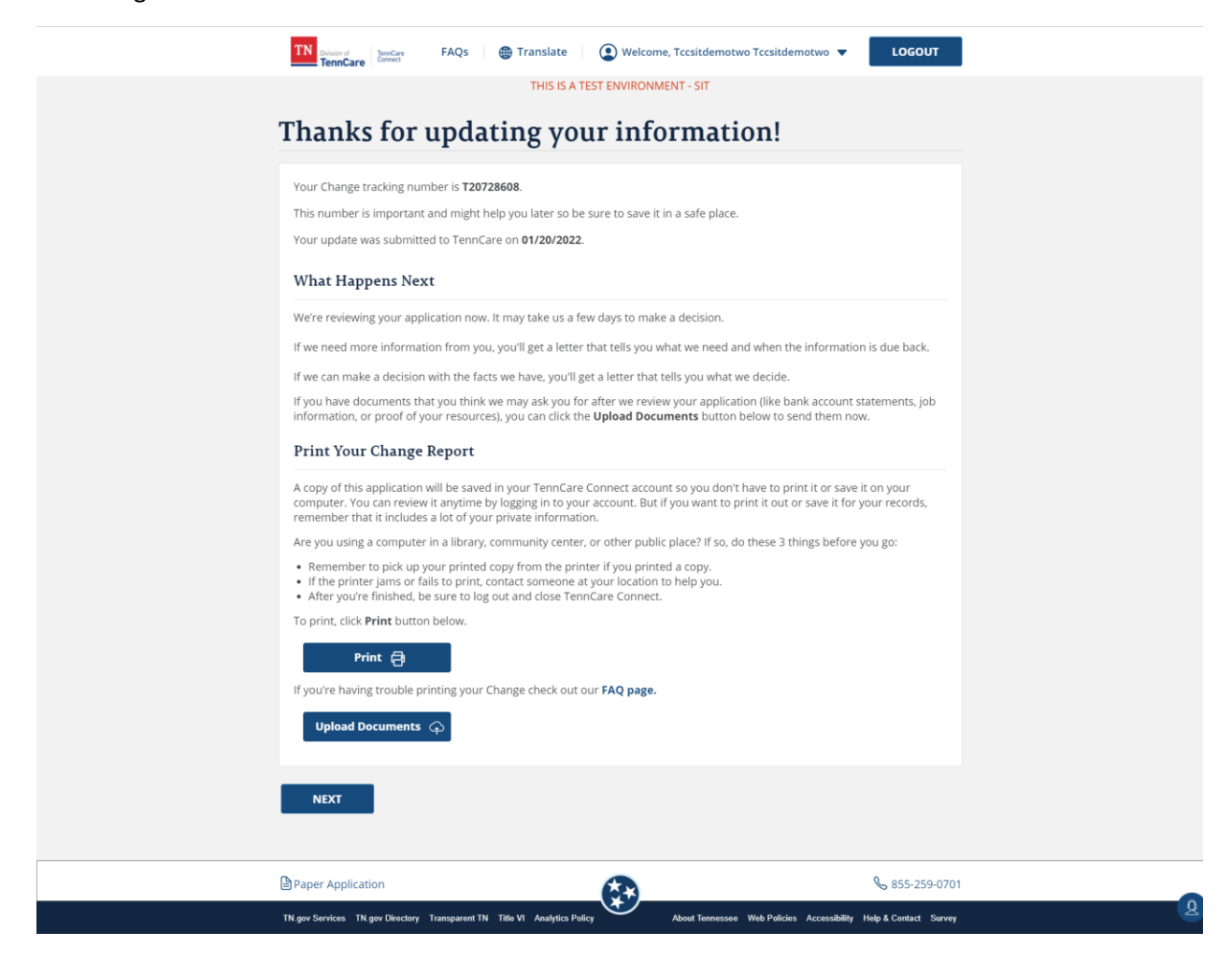